# **Manual da Turma Virtual: CONFIGURAÇÕES**

**Para acessar a turma virtual com o perfil Docente, siga o caminho indicado abaixo:** 

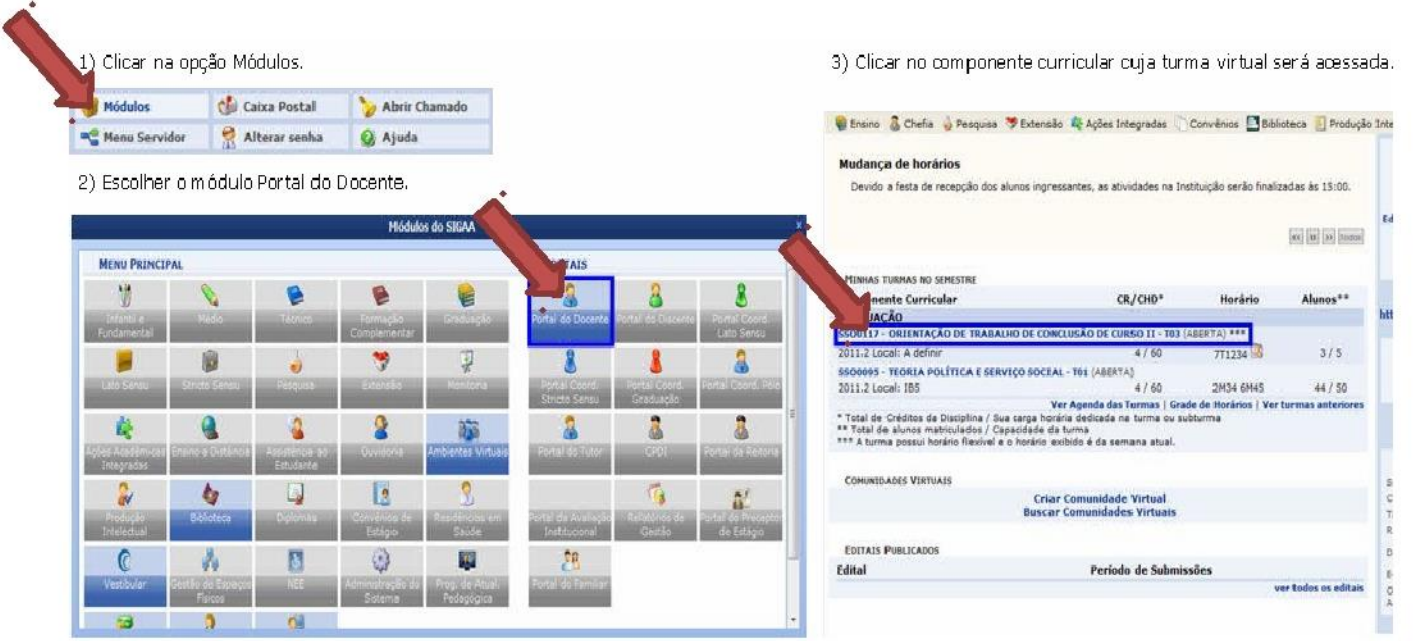

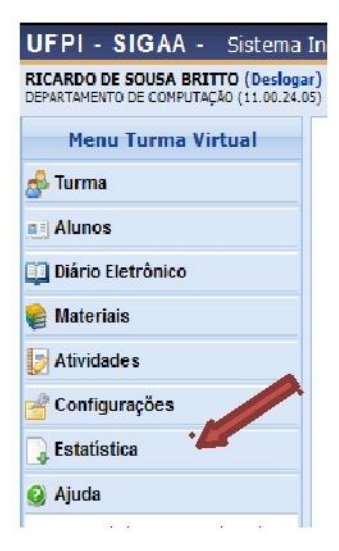

#### **MENU TURMA VIRTUAL MENU CONFIGURAÇÕES**

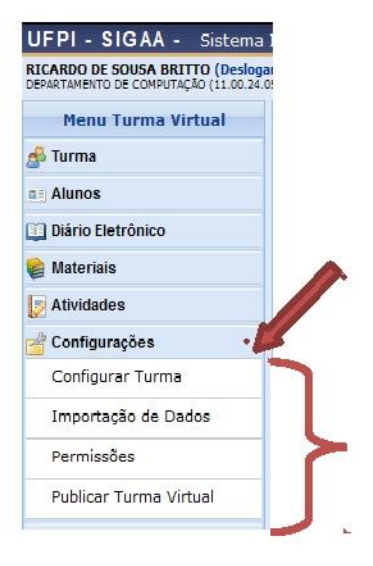

## **CONFIGURAR TURMA**

Esta funcionalidade permitirá ao docente configurar a turma virtual de forma que esta atenda às necessidades da disciplina lecionada por ele.

Será possível configurar a forma como os tópicos de aula e o layout da turma virtual vão aparecer, informar se os alunos poderão ou não cadastrar fóruns e enquetes, configurar a forma como eles visualizarão as suas notas, se poderá publicar no Portal dos Cursos Abertos e se poderá informar a média da turma no relatório de notas.

Para realizar esta operação, o usuário deverá acessar o *SIGAA Módulos Portal do Docente Minhas turmas no Semestre Componente Curricular Menu Turma Virtual Configurações Configurar Turma*

A seguinte tela será gerada:

#### **CONFIGURAÇÕES DA TURMA VIRTUAL**

Configure a maneira através da qual os alunos desta turma poderão interagir com a<br>Turma Virtual, Você poderá informar se eles poderão ou não cadastrar fóruns e enquetes, além<br>de configurar a forma como eles visualizarão as

re de la maindade será calculada caso deseje-se dividir<br>uma unidade será calculada caso deseje-se dividir<br>avallações, a média da unidade será será calculada caso deseje-se dividir<br>avallações, a média da unidade será: ". As

- · Média Ponderada: Cada avaliação deverá ter um peso. A nota da unidade será<br>calculada multiplicando as notas pelos pesos, somando os resultados e dividindo tudo pela
- soma dos pesos.<br>• Média Aritmética: As notas das avaliações serão somadas e o resultado será dividido
- Felix a franceira es artes das avaliações.<br>Es pelo número de avaliações.<br>Felix a fasta das avaliações serão somadas e o soma das a pelo número de avaliações.<br>Felix a fasta a pelo somadas e o soma das a unidade.

Qual o template para visualização da turma virtual?

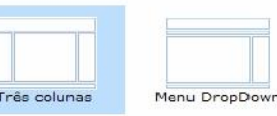

 $\begin{tabular}{|c|c|c|c|} \hline $0$ & $1000$ & $1000$ \\ \hline $0$ & $1000$ & $1000$ \\ \hline $0$ & $1000$ & $1000$ \\ \hline $0$ & $1000$ & $1000$ \\ \hline \end{tabular}$ 

**Black** 4- **PK** 

 $- - -$ 

Como os alunos devem visualizar as aulas?

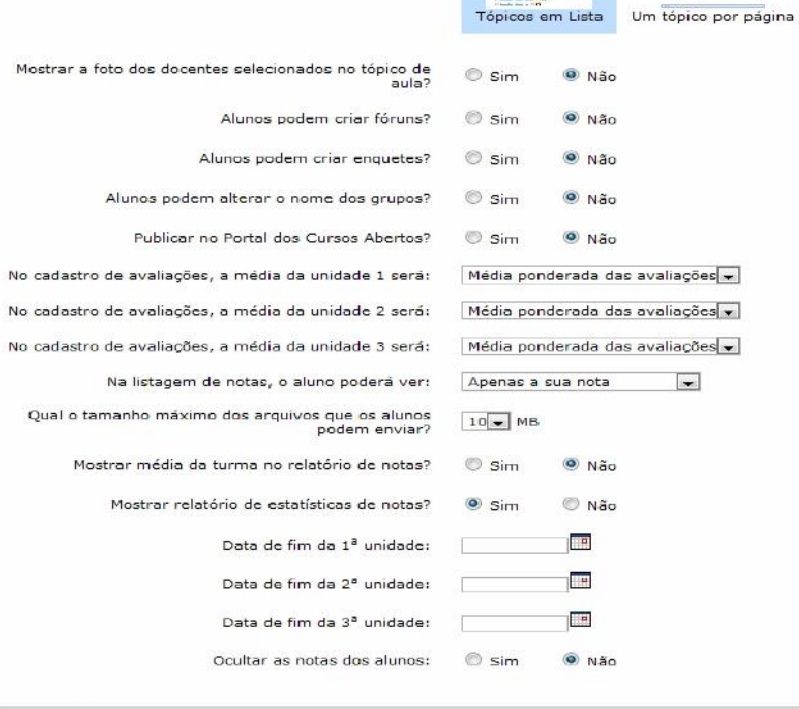

Salvar

Caso desista da operação, clique em **Cancelar**. Uma janela será exibida para confirmação.

O usuário poderá configurar a turma de acordo com os seguintes critérios:

*Qual o template para visualização da turma virtual?*: Indique se o template da turma virtual será menu em Três colunas ou Menu DropDown;

*Como os alunos devem visualizar as aulas?*: Selecione a forma como os alunos deverão visualizar os tópicos de aulas;

*Mostrar a foto dos docentes selecionados no tópico de aula?***:** Opte por mostrar ou não a foto dos docentes selecionados no tópico de aula;

*Alunos podem criar fóruns?***:** Permita ou não a criação de fóruns pelos alunos;

*Alunos podem criar enquetes?***:** Selecione Sim ou Não para a criação de enquetes pelos alunos;

*Alunos podem alterar o nome dos grupos?***:** Escolha Sim para indicar se os alunos poderão renomear o nome dos grupos e Não caso contrário.

*Publicar no Portal dos Cursos Abertos?***:** Opte por permitir ou não publicar no portal de cursos abertos;

*No cadastro de avaliações, a média da unidade 1, 2 e 3 será*: Defina como a média de cada unidade será calculada;

*Na listagem de notas, o aluno poderá ver*: Selecione quais as notas os alunos poderão visualizar, se Apenas a sua nota ou As notas de todos os alunos;

*Qual o tamanho máximo dos arquivos que os alunos podem enviar?***:** Selecione, dentre as opções listadas pelo sistema, o tamanho dos arquivos que poderão ser enviados pelos discentes da turma. O tamanho máximo de envio de arquivos não deve ultrapassar 50MB;

*Mostrar média da turma no relatório de notas?***:** Selecione Sim ou Não para permitir que a média da turma seja disponibilizada no relatório de notas;

*Mostrar relatório de estatísticas de notas?***:** Escolha se deseja ou não que seja apresentado um relatório de estatísticas de notas dos discentes;

Nas opções *Data de fim da 1° unidade***,** *Data de fim da 2° unidade* **e** *Data de fim da 3° unidade* escolha as datas referentes ao fim de cada unidade da disciplina. Clique no ícone para selecionar as datas no calendário;

*Ocultar as notas dos alunos***:** Selecione se deseja ou não que os alunos vejam suas notas. Para salvar as configurações, clique em **Salvar**.

O sistema exibirá a seguinte mensagem de sucesso:

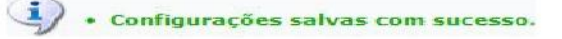

# **IMPORTAÇÃO DE DADOS**

Esta funcionalidade permite que o docente importe outros itens de turmas dos semestres anteriores e modifique apenas o que for necessário para a

turma do semestre corrente.

Para isso, acesse o *SIGAA Módulos Portal do Docente Minhas turmas no semestre Componente Curricular Menu Turma Virtual Configurações Importação de Dados*

A seguinte tela será exibida:

#### IMPORTAÇÃO DE DADOS DE TURMAS ANTERIORES -

Selecione uma das turmas abaixo para importar os seus dados para esta Turma Virtual.

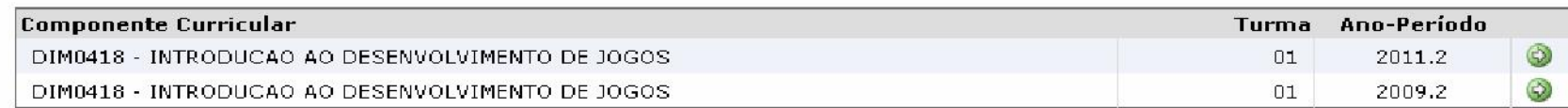

Utilizaremos para exemplificar a turma DIM0418 - INTRODUCAO AO DESENVOLVIMENTO DE JOGOS (2011.2 - T01).

Na tela, são apresentadas as turmas ministradas pelo docente nos semestres anteriores. Para selecionar a turma da qual irá importar os dados, clique no ícone .

Uma nova página será gerada:

#### IMPORTAÇÃO DE DADOS DE TURMAS ANTERIORES -

Em breve, as outras opções de importação serão disponibilizadas.

Os tópicos de aula são ordenados pela data na turma virtual. Caso as datas não forem especificadas eles poderão aparecer<mark>i</mark>desordenados.

 $\overline{\mathbf{r}}$ 

 $\overline{\mathsf{v}}$ 

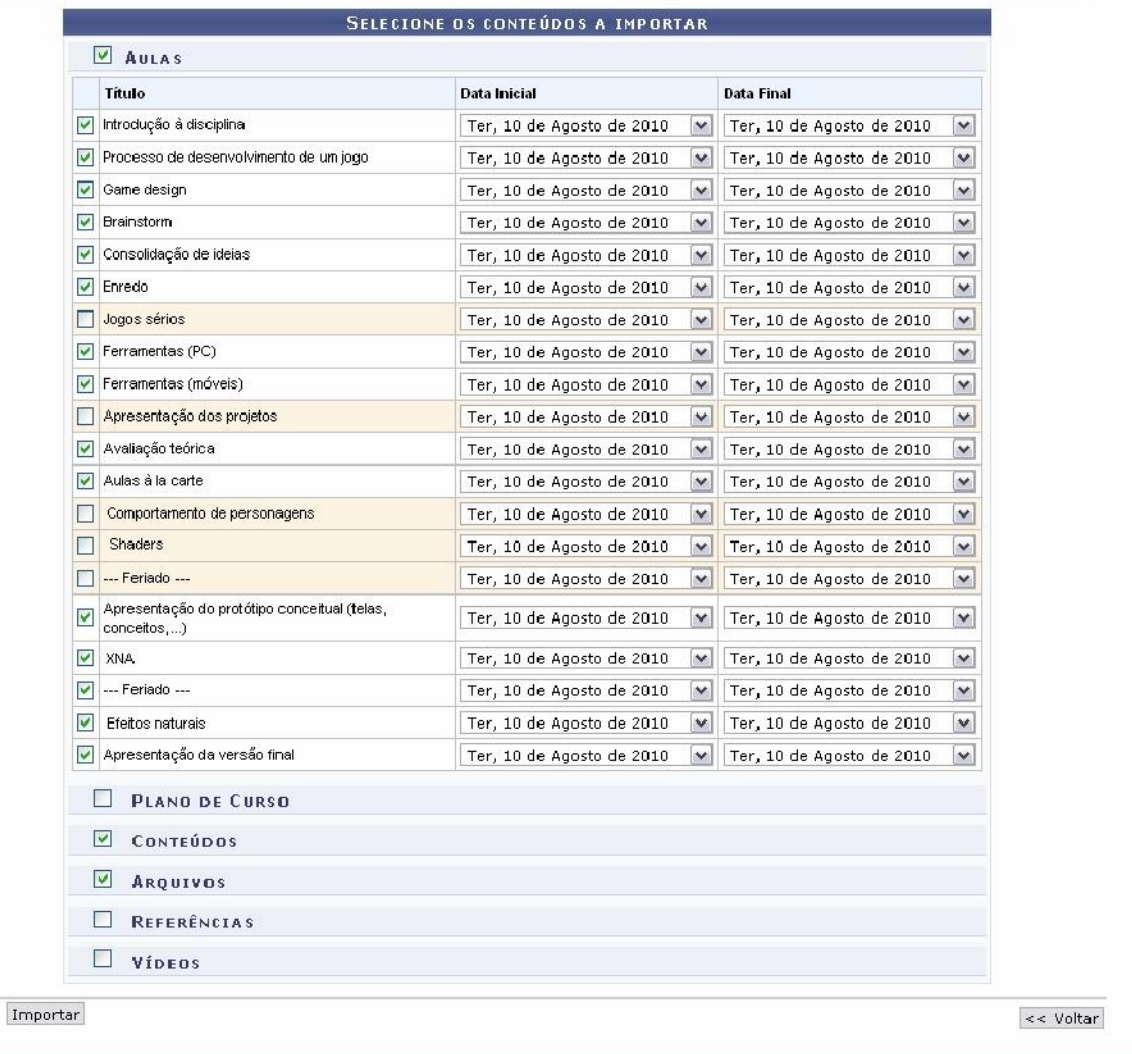

Ao selecionar uma turma são exibidos os tipos de dados que podem ser importados. O docente deverá assinalar os dados que deseja importar, listados a seguir:

*Aulas***:** Assinale as aulas que desejar, escolhendo pelo *Título* de cada uma, e podendo ser modificadas a *Data Inicial* e *Data Final* delas, selecionando entre as opções de datas listadas;

*Plano de Curso*: As informações do plano de curso serão importadas para a nova turma, caso queira;

*Conteúdos***:** Selecione os conteúdos das turmas anteriores para que sejam importados para a nova turma;

*Arquivos***:** Selecione caso deseje que os arquivos de turmas anteriores sejam importados para a próxima turma;

*Referências***:** Importe, se quiser, as referências bibliográficas utilizadas nas turmas anteriores;

*Vídeos***:** Selecione os vídeos da turma para importá-los à turma atual. Para exemplificar,

selecionamos o tipos *Aula*, *Conteúdos* e *Arquivos*.

Se desejar retornar à tela anterior, clique em **Voltar**. Para prosseguir a importação, clique em **Importar**.

A tela retornará à página inicial contendo a mensagem de sucesso da importação realizada:

· Importação realizada com sucesso! ATENÇÃO: Todos os materiais importados estão com as datas configuradas de acordo com o início e fim do período da<br>turma atual. Você pode alterar essas datas de acordo com suas necessidades.

## **PERMISSÕES**

Esta funcionalidade permite que o docente da turma virtual abra concessões a outras pessoas para gerenciar algumas operações referentes à disciplina que ele leciona.

Para isso, acesse o *SIGAA Módulos Portal do Docente Minhas turmas no semestre Componente Curricular Menu Turma Virtual Configurações*  **→ Permissões** 

A seguinte tela será exibida:

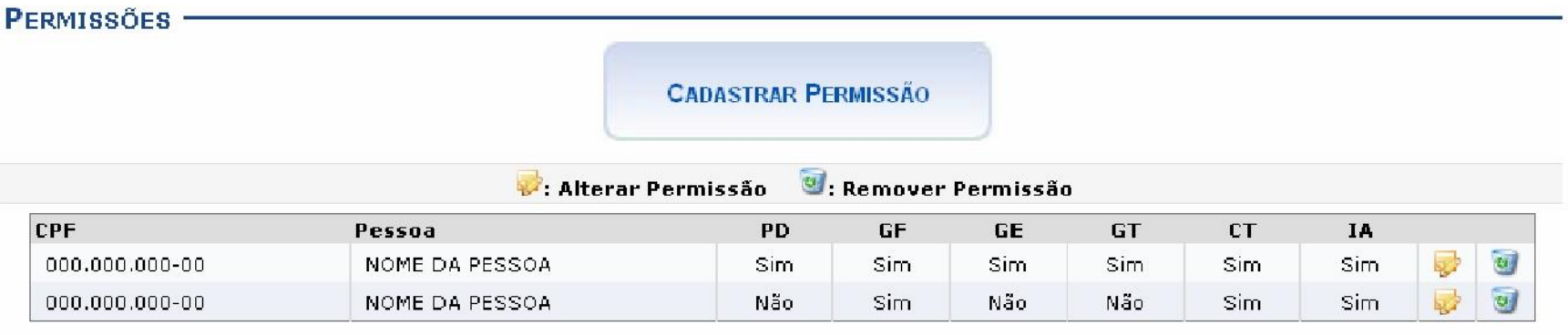

PD: Permissão Docente; GF: Gerenciar Fóruns; GE: Gerenciar Enquetes; GT: Gerenciar Tarefas; CT: Corrigir Tarefas; IA: Inserir Arquivos

#### Para exemplificar a operação, utilizamos a disciplina DCA0803 - PROGRAMACAO AVANCADA (2011 .1 - T02).

**CADASTRAR PERMISSÃO** 

Para cadastrar uma nova permissão, clique em . Uma nova página será gerada:

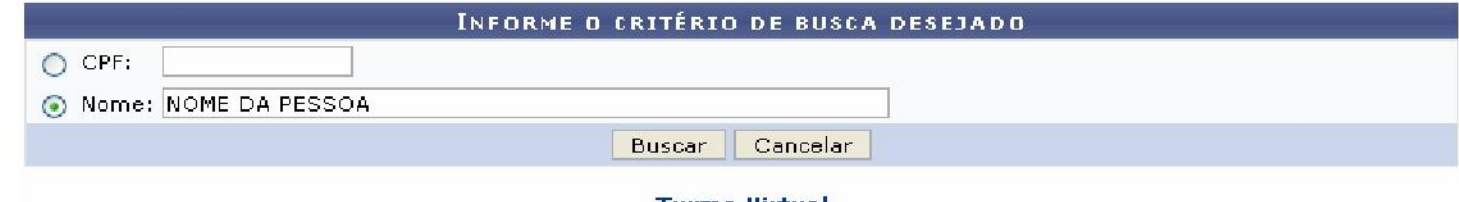

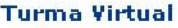

Se desejar desistir da operação, clique em **Cancelar**. Confirme a desistência na janela apresentada posteriormente.

Para retornar ao menu *Turma Virtual*, clique em .

Preencha os campos com o *Nome* da pessoa a ser concedida a permissão e/ou o *CPF*. Exemplificamos com o *Nome*: NOME DA PESSOA. Para prosseguir a busca, clique em **Buscar**. O sistema fará uma busca das possíveis possibilidades e será apresentada a tela a seguir:

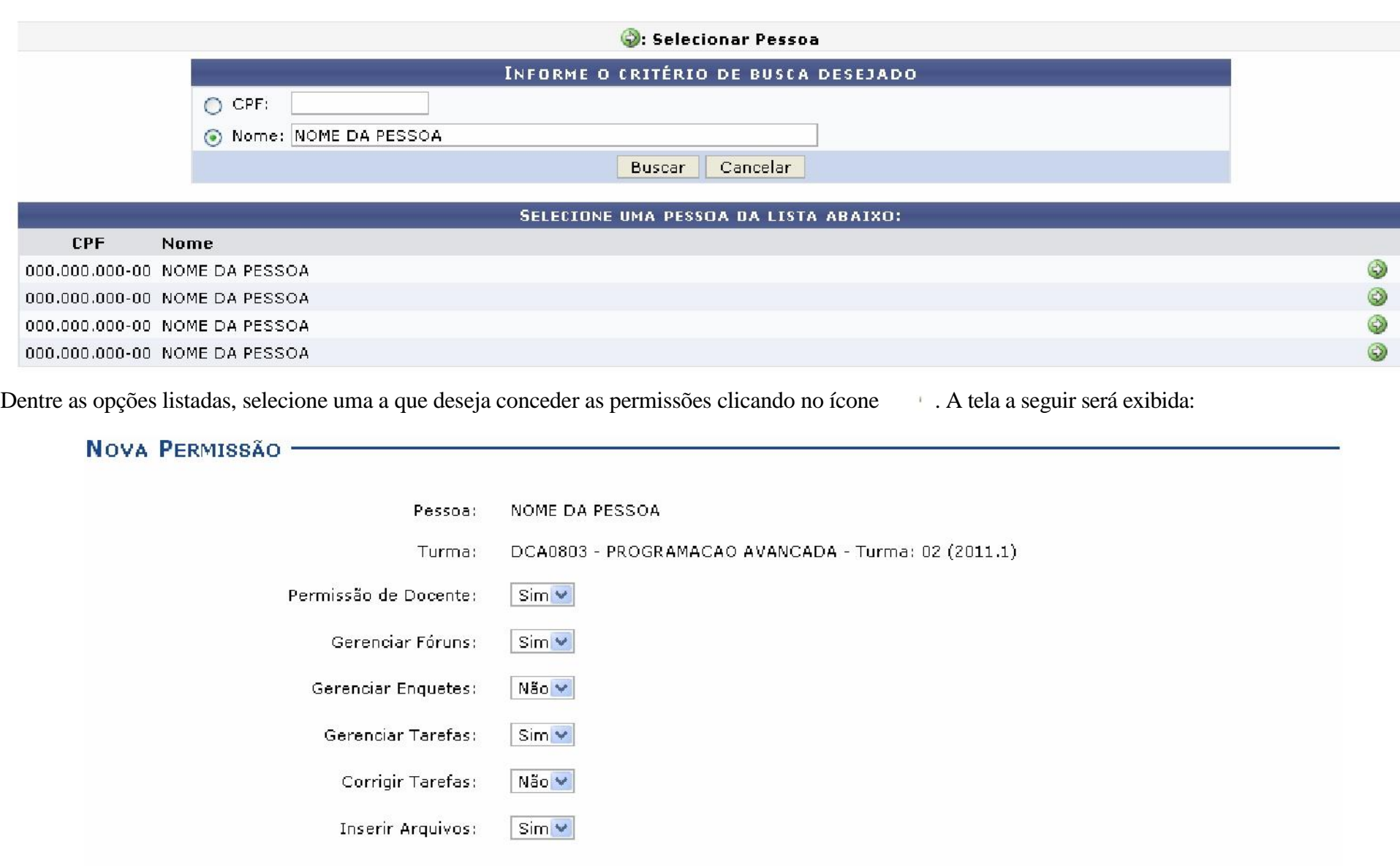

Cadastrar

O sistema exibe as permissões que podem ser concedidas à pessoa selecionada por meio da busca. Escolha entre *Sim* ou *Não* para conceder ou não tais permissões de gerenciamento da disciplina para outra pessoa. São elas:

*Permissão de Docente***:** Selecione *Sim* para essa opção se desejar que o outra pessoa tenha permissão de entrar no sistema como docente;

*Gerenciar Fóruns***:** Selecione esta opção, caso queira que a pessoa possa gerenciar os *Fóruns* da turma virtual;

*Gerenciar Enquetes***:** Se desejar, poderá permitir que outro usuário gerencie as *Enquetes* da turma virtual, realizando as alterações que desejar;

*Gerenciar Tarefas***:** Selecionando esta opção, o docente permite que outro usuário possa criar ou modificar as *Tarefas* da turma virtual;

*Corrigir Tarefas***:** Caso deseje, permita que o usuário corrija as *Tarefas* como se fosse o docente da turma;

*Inserir Arquivos***:** Selecione este tópico, caso queira que o usuário insira novos arquivos e os envie para a turma.

Clique em **Voltar** para retornar à tela anterior.

Após selecionar os campos desejados, clique em **Cadastrar**. A tela com a mensagem de sucesso e as permissões concedidas será apresentada:

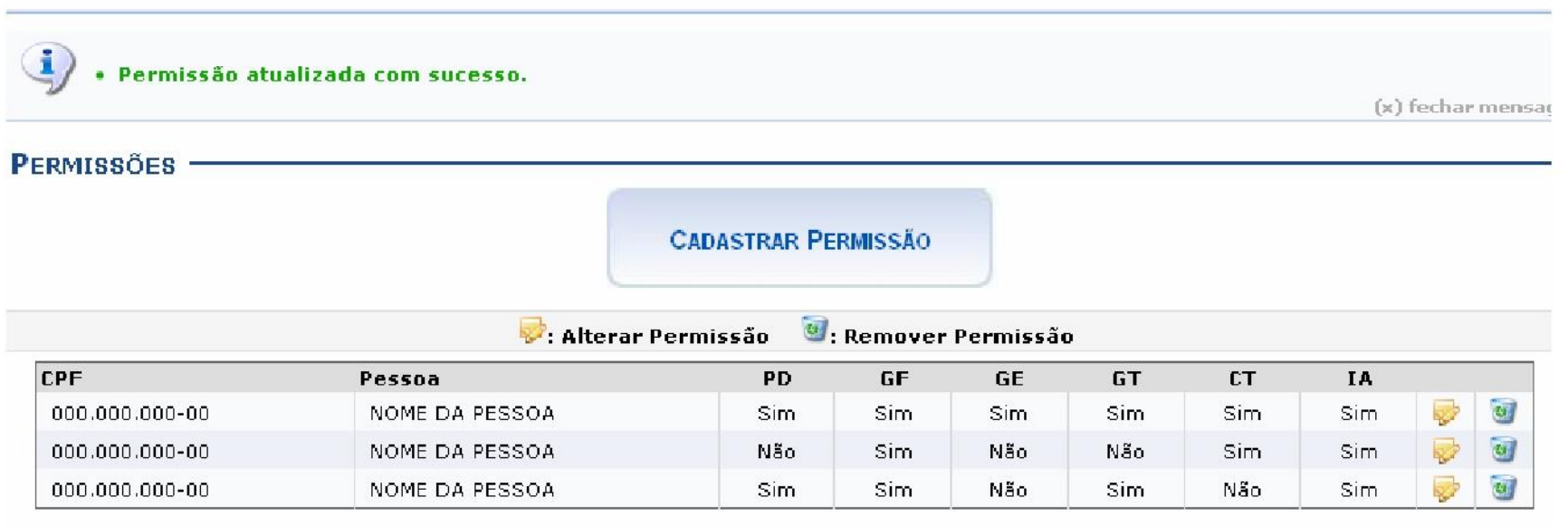

PD: Permissão Docente; GF: Gerenciar Fóruns; GE: Gerenciar Enquetes; GT: Gerenciar Tarefas; CT: Corrigir Tarefas; IA: Inserir Arquivos

Na tela com as permissões já cadastradas, clique em para remover a permissão concedida. A janela seguinte será exibida:

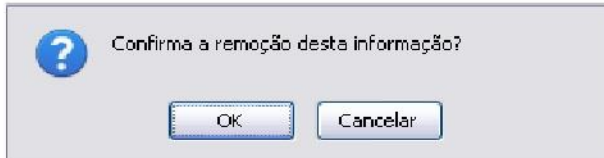

Clique em **Cancelar** para desistir da remoção. Clique em **OK** para prosseguir. A mensagem de sucesso da operação será apresentada posteriormente:

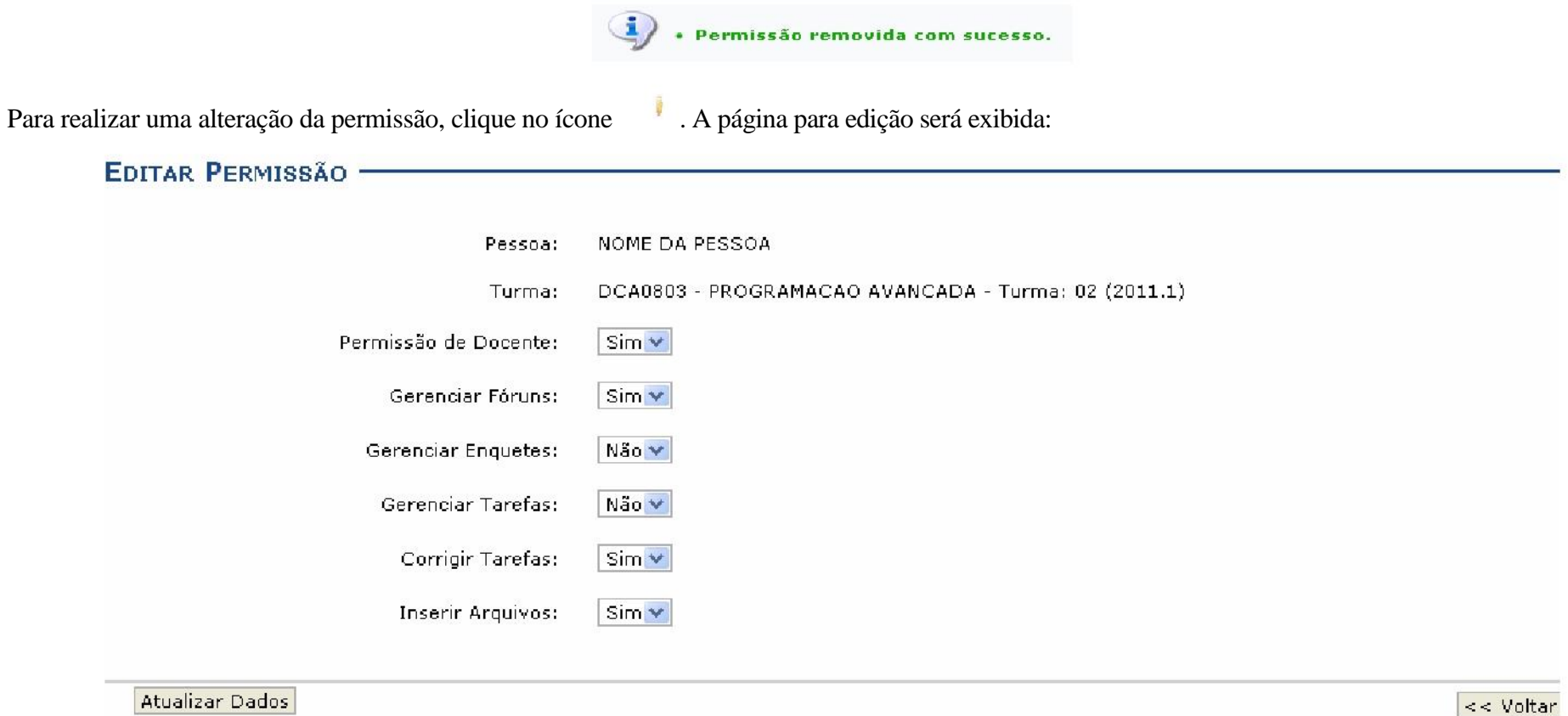

Após fazer as modificações necessárias, clique em **Atualizar dados** para prosseguir com a alteração. A mensagem de sucesso será apresentada na tela seguinte:

### **PUBLICAR TURMA VIRTUAL**

Essa funcionalidade permite ao docente tornar pública a turma virtual por meio do portal Portal Público dos Cursos Abertos, em que qualquer pessoa poderá visualizar somente os tópicos de aulas e materiais relacionados. Caso o usuário deseje, a turma virtual será disponibilizada neste portal para toda internet ter acesso.

#### Para isso, acesse o *SIGAA Módulos Portal do Docente Minhas turmas no semestre Componente Curricular Menu Turma Virtual Configurações Publicar Turma Virtual*

A seguinte tela será exibida:

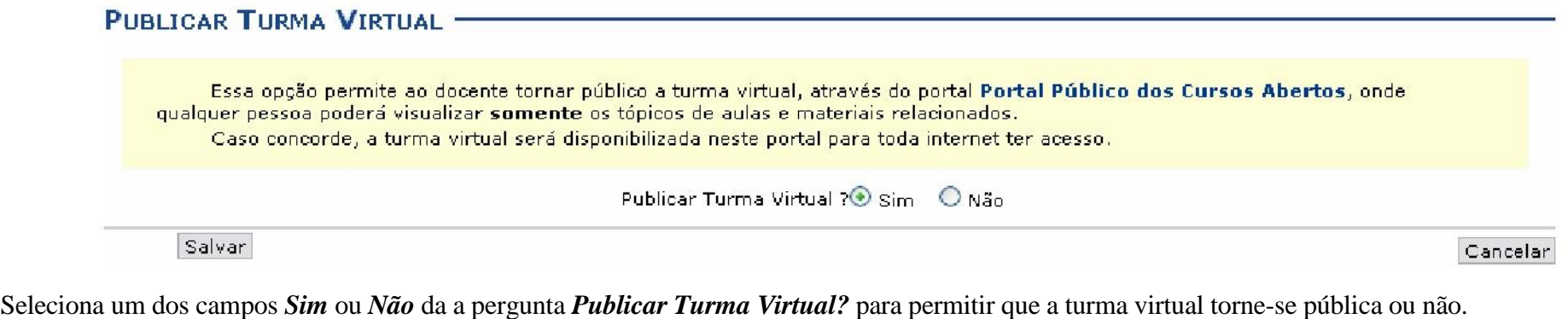

Clicando no link presente de conservador de conservadores de conservadores de conservadores de conservadores de conservadores de conservadores de conservadores de conservadores de conservadores de conservadores en el estão publicadas.

Para desistir da operação, clique em **Cancelar**. Confirme a desistência na janela apresentada posteriormente.

Após escolher a opção, clique em **Salvar** para prosseguir. A tela com a mensagem de sucesso da operação será apresentada:

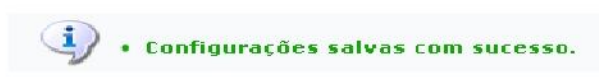